## **PRIMEQUEST 3000** シリーズ

Marvell(Cavium/QLogic)製

デュアルチャネル LAN カード(10GBASE) デュアルチャネル LAN カード(10GBASE-T) デュアルチャネル LAN カード(25GBASE) シングルチャネル LAN カード(100GBASE)

# ファームウェアアップデート手順書

**v8.52.20 / v8.52.14**

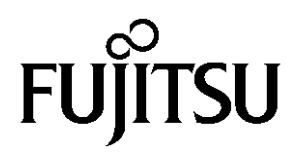

## ●目次

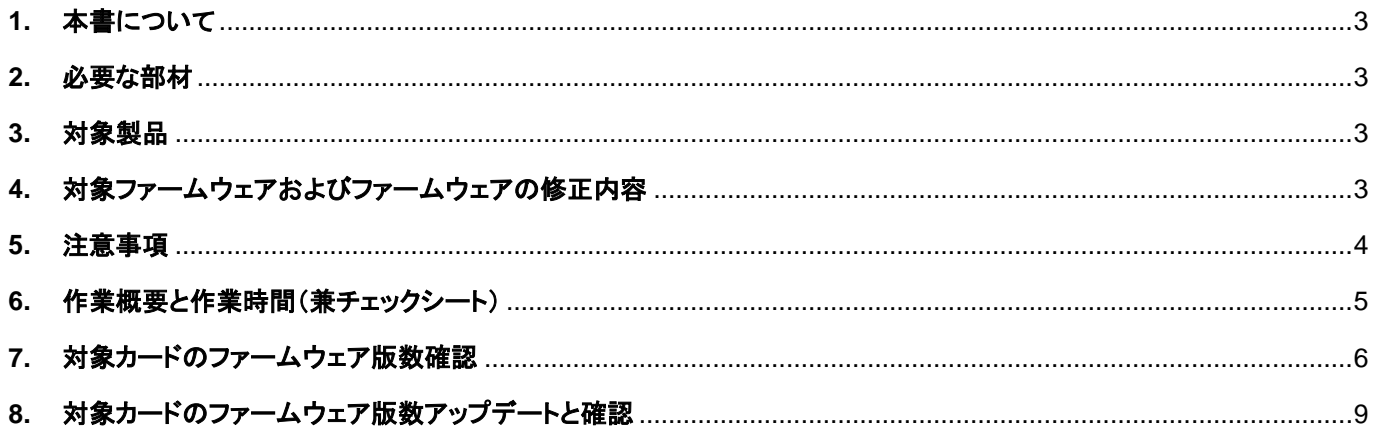

#### <span id="page-2-0"></span>**1.** 本書について

————————————————————<br>本書は、デュアルチャネル LAN カード(10GBASE)、デュアルチャネル LAN カード(10GBASE-T)、デュアルチャネル LAN カード(25GBASE)、シングルチャネル LAN カード(100GBASE)の作業手順について記載しています。 本書に従い作業をお願い致します。

・ファームウェア版数の確認方法 ・ファームウェアアップデート方法

#### <span id="page-2-1"></span>**2.** 必要な部材

以下の部材をあらかじめ準備し、作業前に不足が無いことを確認してください。

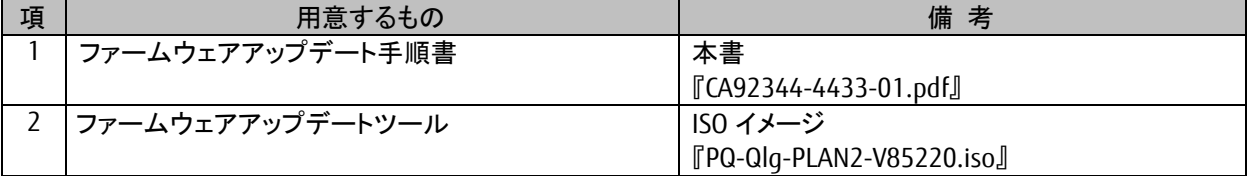

## <span id="page-2-2"></span>**3.** 対象製品

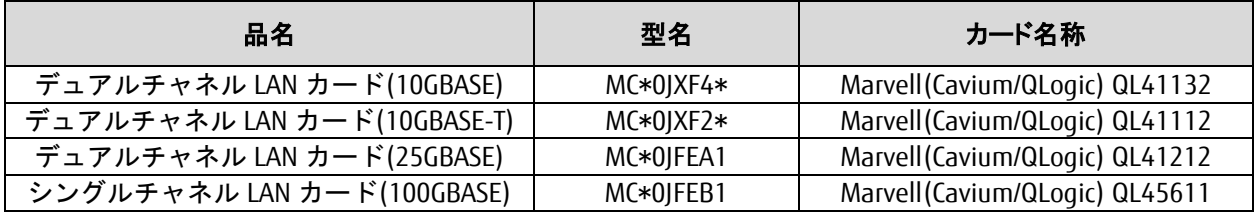

## <span id="page-2-3"></span>**4.** 対象ファームウェアおよびファームウェアの修正内容

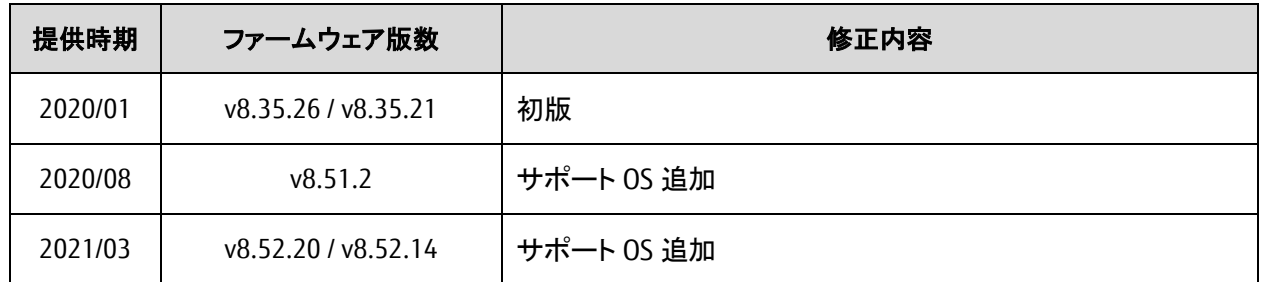

## <span id="page-3-0"></span>**5.** 注意事項

(1) 作業中の予期せぬ電源切断およびリセット等の禁止 ファームウェアアップデート中に予期せぬ電源切断やリセット等を行うと、各カードが動作しなくなることがありま す。

## 手順の中で明記されているタイミング以外での電源の切断および システムリセットは、絶対に行わないでください。

- (2) Video Redirection(HTML5)操作時の注意点および回避策
- ① HTML5 を使用しツールを起動させ数字を記入する前に、別 Window(例:MMB Web-UI 等)をアクティブにし、そ の後 HTML5 の Window に戻るとキー入力ができなくなる事象が起こります。 回避策:事象発生時に Backspace キーを 2,3 回押してください。(キー入力が可能になります)
- ② アップデートツールを実行中にキーボードからの入力が出来なくなった場合、一度画面をマウスでクリックして ください。(キー入力が可能になります)

#### <span id="page-4-0"></span>**6.** 作業概要と作業時間(兼チェックシート)

ファームウェアのアップデートに必要な事前準備および更新作業手順のフローです。 ファームウェアアップデート作業時間 : **15** 分 **+ PCI** カード **1** 枚あたり約 **2** 分 **+** 起動 **2** 回分 例:**64GB** メモリ搭載時、起動 **2** 回分は約 **15** 分

※システムの停止、事前準備および正常稼働動作の所要時間は含みません。

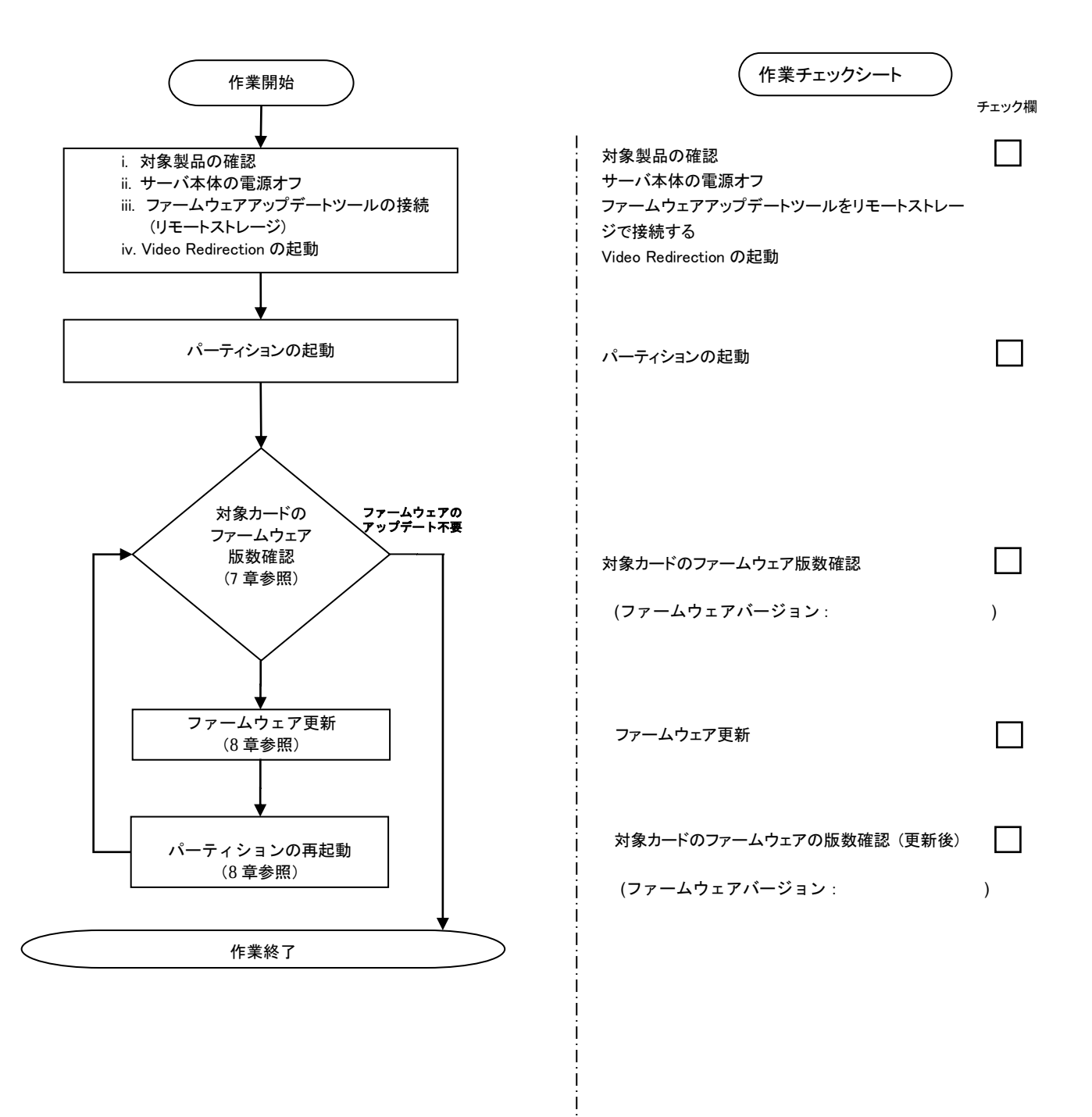

#### <span id="page-5-0"></span>**7.** 対象カードのファームウェア版数確認

- (1) アップデート対象カードを搭載したパーティションの電源を切断します。
- (2) [ビデオリダイレクション]画面の[Media]メニューから[Virtual Media Wizard…]を選択し、Virtual Media からアップ デートツール(ISO イメージ)を認識させます。
- (3) アップデート対象カードを搭載したパーティションの電源を投入します。 WEB-UI の[Partition]→[Power Control]→[対象パーティション]→[Power ON]および[Force boot into EFI Boot Manager]を選択し、[Apply]ボタンをクリックします。

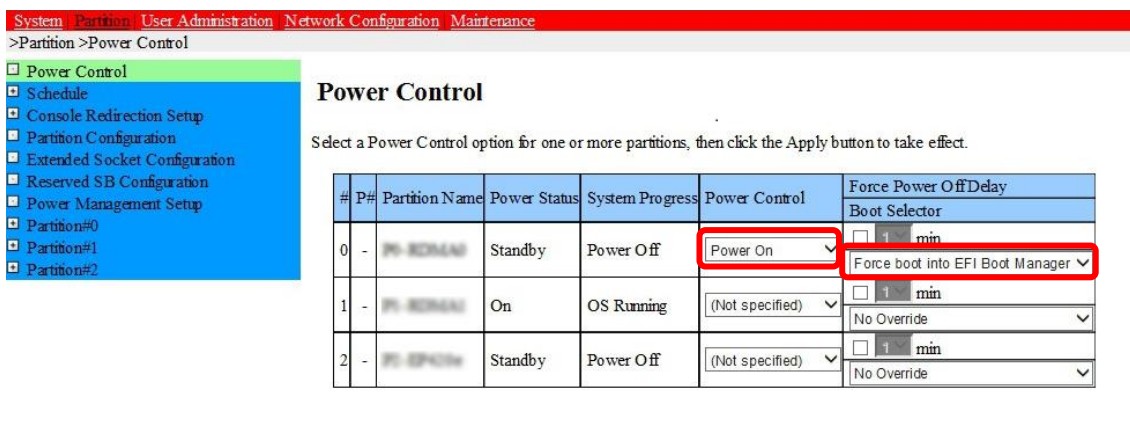

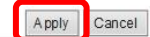

(4) BIOS 初期メニューが起動したら Exit タブへ移動し[Boot Override]を選択します。

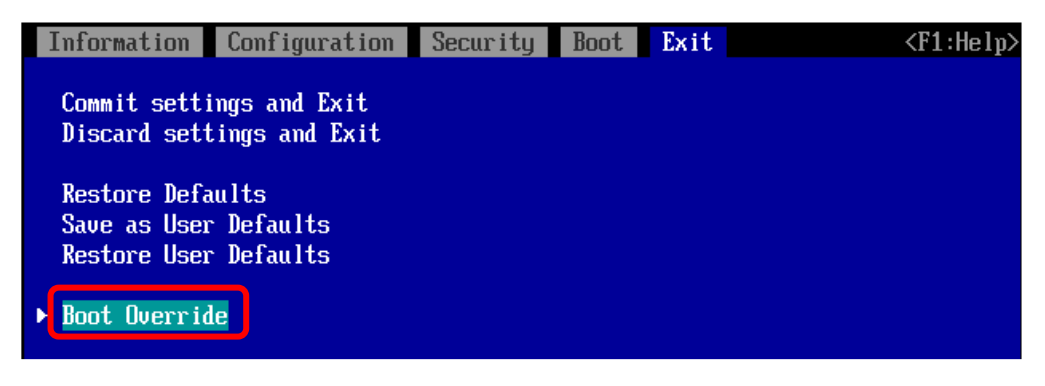

(5) アップデートツール(iso image)をリモートストレージ接続したドライブを選択し<Enter>キーを押します。

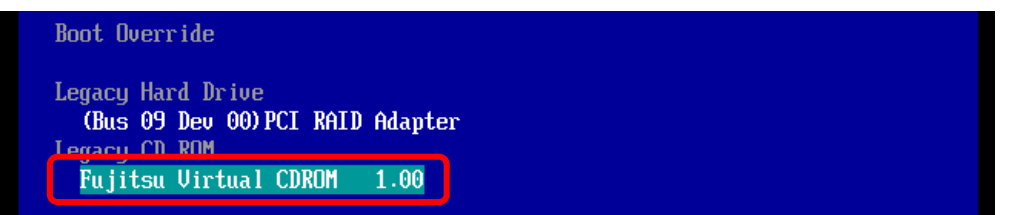

(6) CD からブートし、ツールを起動します。 ※起動画面は BIOS の設定によって異なる場合があります。

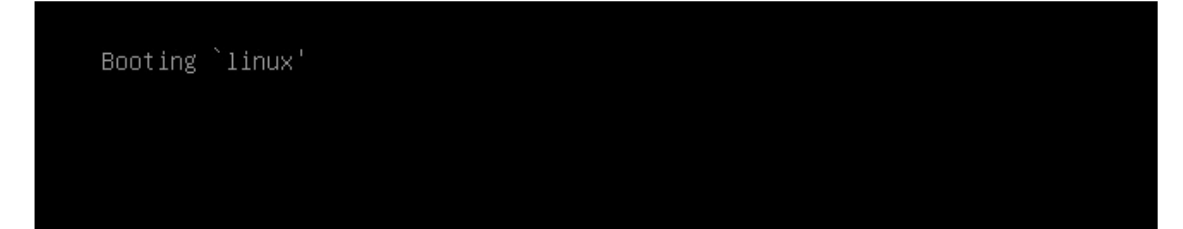

(7) ファームウェアのアップデートツールが自動起動し、搭載されているカード一覧が表示されます。

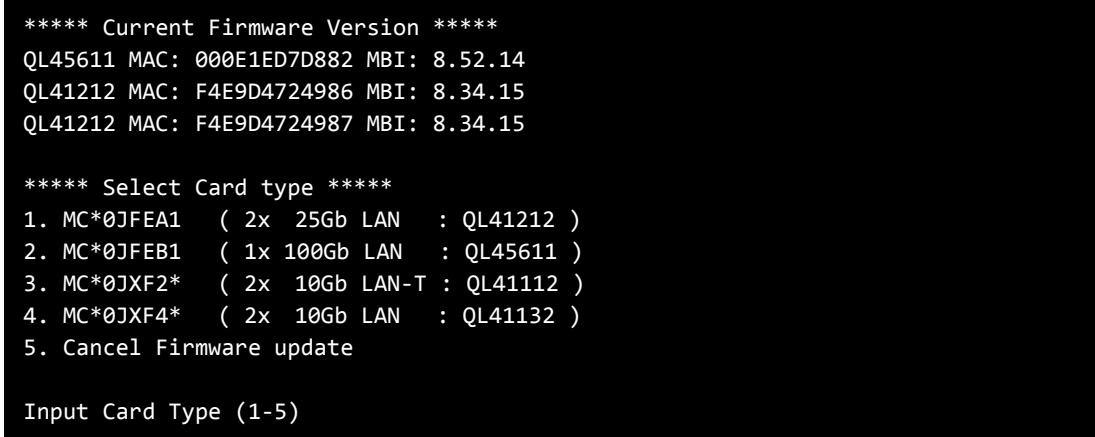

- (8) 現在のファームウェア版数を確認します。
	- [表示内容]

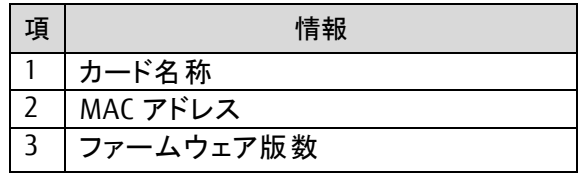

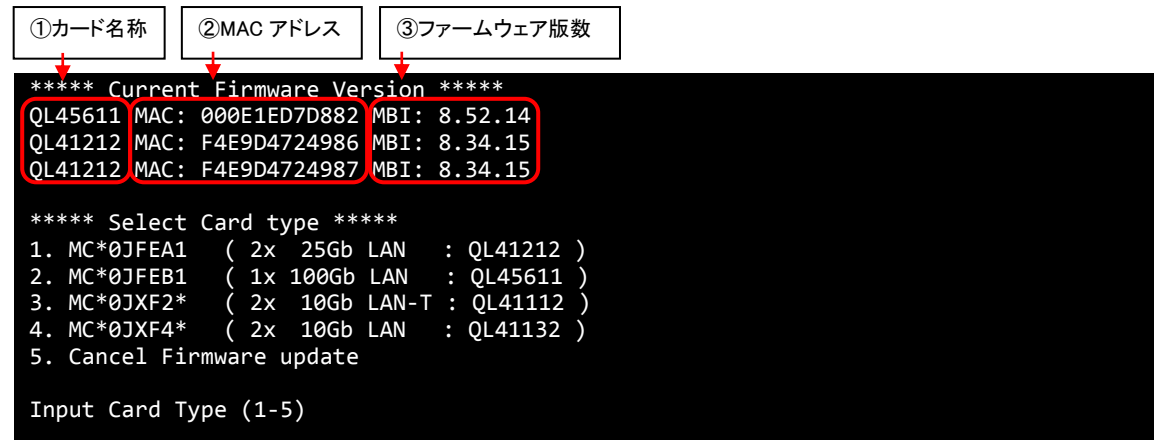

- (9) 表示されたファームウェア版数(Current Firmware Version)がすべて"8.52.20"または"8.52.14"の場合は、フ ァームウェアアップデートは不要です。(10)に進みます。 それ以外は 8 章に進みファームウェアアップデートを行います。
- (10)ファームウェアアップデートの必要がない場合は "5" を入力し、[Enter]キーを押します。 次にコマンドプロンプト上で"shutdown -h now" [Enter] を実行し、パーティションの電源を落とします。 アップデートツール(iso イメージ)をリモートストレージから切断します。

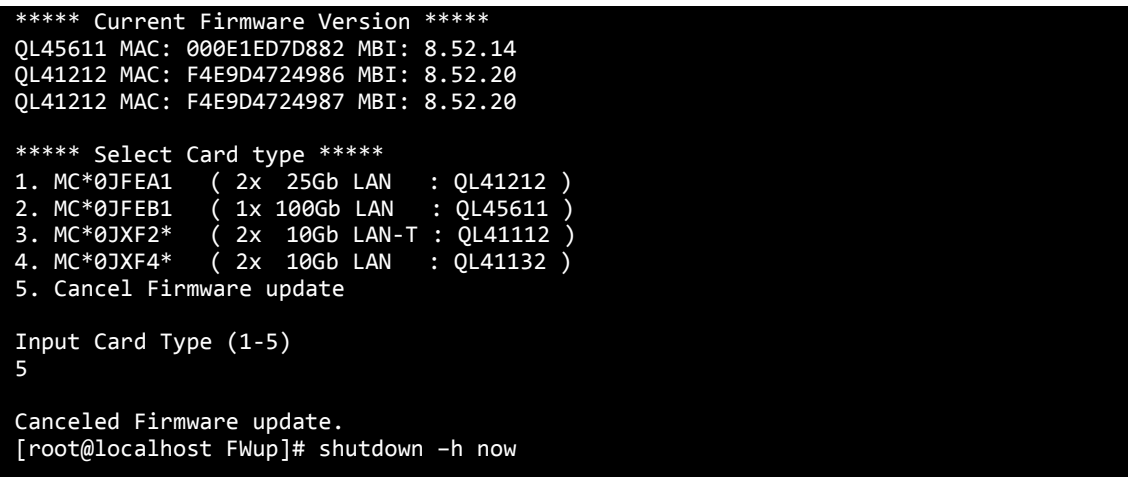

#### <span id="page-8-0"></span>**8.** 対象カードのファームウェア版数アップデートと確認

(1) Select Card type のメニューからファームウェアを変更したいカードの番号を Input Card type に入力し [Enter]キーを押します。

```
***** Current Firmware Version *****
QL45611 MAC: 000E1ED7D882 MBI: 8.52.14
QL41212 MAC: F4E9D4724986 MBI: 8.34.15
QL41212 MAC: F4E9D4724987 MBI: 8.34.15
***** Select Card type *****
1. MC*0JFEA1 ( 2x 25Gb LAN : QL41212 )
2. MC*0JFEB1 ( 1x 100Gb LAN : QL45611 )
3. MC*0JXF2* ( 2x 10Gb LAN-T : QL41112 )
4. MC*0JXF4* ( 2x 10Gb LAN : QL41132 )
5. Cancel Firmware update
Input Card Type (1-5)
```
注:操作手順を誤って実装されていないカードを選択した場合、Tool が終了しプロント画面が表示さ れます。 プロンプト上で次の通りシェルを起動します。

# sh /FWup/fwup.sh (最初の文字で置換可能)

(2) Select Firmware Version のメニューが表示されますので、変更したいファームウェア版数の番号 を Input Number に入力し[Enter]キーを押します。

```
***** Current Firmware Version *****
QL41212 MAC: F4E9D4724986 MBI: 8.34.15
QL41212 MAC: F4E9D4724987 MBI: 8.34.15
***** Select Firmware Version *****
1. Update Firmware = 8.34.15
2. Update Firmware = 8.35.26
3. Update Firmware = 8.51.2
4. Update Firmware = 8.52.20
5. Cancel Firmware update
Input Number (1-5)
```
- (3) ファームウェアの適用が開始されます。
- (4) 最後に Finished Firmware update!! が表示されたらファームウェアのアップデートは完了です。 [Enter]キーを入力し、パーティションを再起動します。

```
Finished Firmware update!!
Press ENTER key for System reboot.
```
- (5) パーティション再起動後、ファームウェアが正しく更新されているか確認します。 再起動後、7 章の対象カードのファームウェア版数確認に従い、LAN カードのファームウェアの版数が 更新されていることを確認します。
- (6) 他に更新を行う製品がある場合は(1)に戻ります。
- (7) 確認が終了したらパーティションの電源を落とします。 "5" を入力し、[Enter]キーを押します。 次にコマンドプロンプト上で"shutdown -h now" [Enter] を実行し、パーティションの電源を落とし ます。 \*\*\*\*\* Current Firmware Version \*\*\*\*\* QL45611 MAC: 000E1ED7D882 MBI: 8.52.14 QL41212 MAC: F4E9D4724986 MBI: 8.52.20 QL41212 MAC: F4E9D4724987 MBI: 8.52.20 \*\*\*\*\* Select Card type \*\*\*\*\* 1. MC\*0JFEA1 ( 2x 25Gb LAN : QL41212 ) 2. MC\*0JFEB1 ( 1x 100Gb LAN : QL45611 ) 3. MC\*0JXF2\* ( 2x 10Gb LAN-T : QL41112 ) 4. MC\*0JXF4\* ( 2x 10Gb LAN : QL41132 ) 5. Cancel Firmware update Input Card Type (1-5) 5 Canceled Firmware update. [root@localhost FWup]# shutdown –h now
- (8) アップデートツール(iso イメージ)をリモートストレージから切断します。

### 以上で作業は終了です。

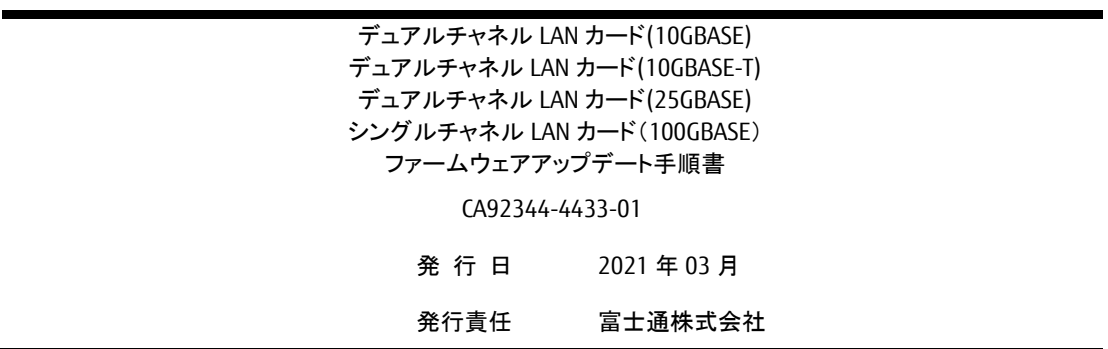

- 本書の内容は、改善のため事前連絡なしに変更することがあります。
- 本書に記載されたデータの使用に起因する、第三者の特許権およびその他の権利の侵害について は、当社はその責を負いません。
- 無断転載を禁じます。